# **Návod k aplikaci Rohnson pro odvlhčovač vzduchu R-9420 Genius Wi-Fi**

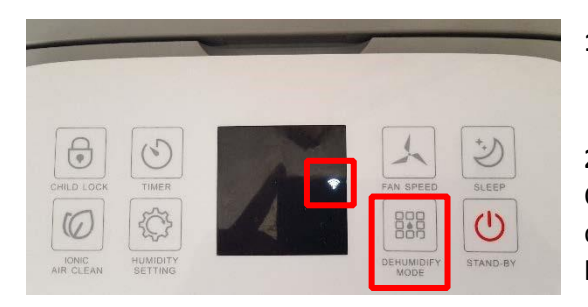

**1. Zapojte odvlhčovač vzduchu do el. sítě.** 

**2.** Na odvlhčovači vzduchu (dále jen zařízení – O*br. 1*) stiskněte **tlačítko DEHUMIDIFY MODE** po dobu cca 5 vteřin – **symbol Wi-Fi rychle bliká**. Tímto krokem jste připojili zařízení k vašemu routeru.

*Obr. 1*

**3.** Ve vašem chytrém telefonu si **nainstalujte aplikaci Rohnson** *(Obr. 2.)*.

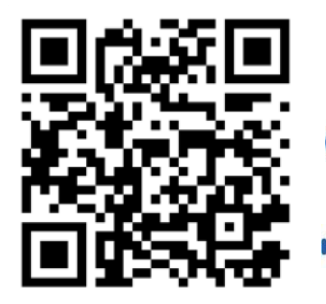

**Aplikaci si můžete načíst přes QR kód.** 

iOS systém podporuje iOS 7.0 a vyšší verze.

Android systém podporuje Android 4.0 a vyšší verze.

### **UJISTĚTE SE PROSÍM, ŽE JE VÁŠ TELEFON NASTAVEN V ČESKÉM JAZYCE!**

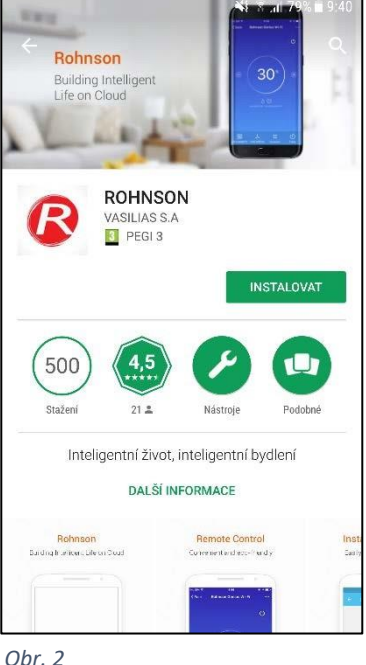

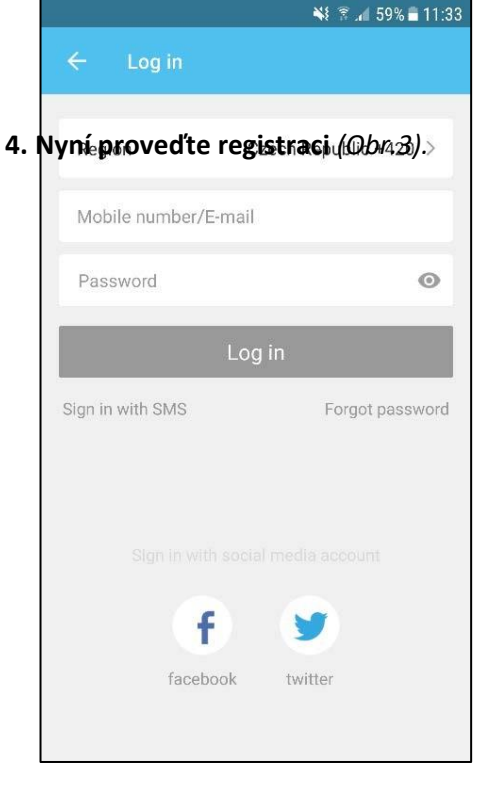

#### **Registrace pomocí E-mailu**

Zadejte e-mail a následně heslo (*Password*) obsahující písmena a číslice.

#### **Registrace pomocí telefonního čísla**

Zadejte telefonní číslo (*Mobile number*), na které Vám během pár sekund dorazí SMS s verifikačním kódem. Zadejte verifikační kód (*Verification code*) do 60 s a následně heslo (*Password*) obsahující písmena a číslice.

**Registrace přes účet na Facebooku/Twitteru** Zadejte uživatelské jméno a heslo, kterými se přihlašujete běžně na danou sociální síť.

*Obr. 3*

## **5. Připojte zařízení k aplikaci.**

Přidejte zařízení (*Add devices*) Rohnson Genius Wi-Fi *(Obr.4)*.

Potvrďte, že na ovládacím panelu zařízení rychle bliká symbol Wi-Fi (*Confirm indicator rapidly blinks*) *(Obr. 5)*.

Vyberte požadovanou Wi-Fi (*Change network*) a zadejte přístupové heslo k Wi-Fi (*Enter Wi-Fi password*) (*Obr.6*).

Zařízení se připojí k aplikaci.

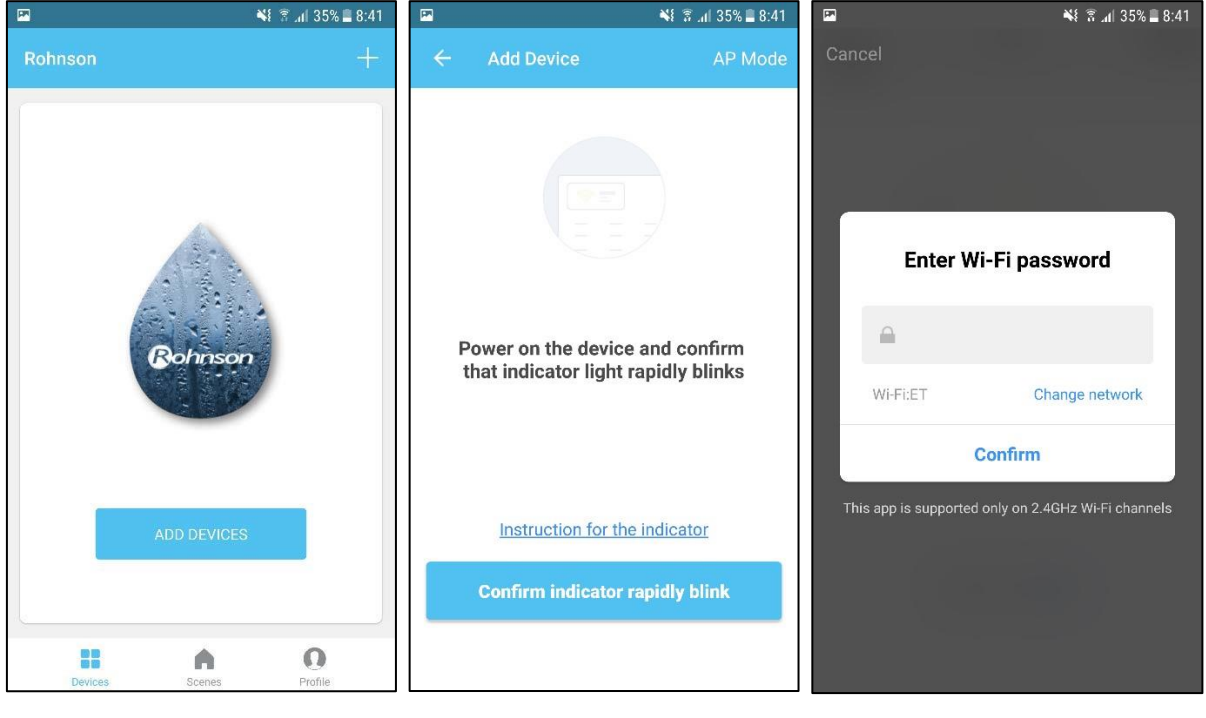

*Obr. 4 Obr. 5 Obr. 6*

**Poznámka: Pokud se připojení zařízení k telefonu nezdaří:**  doporučujeme opakovat výše uvedený postup.

**6. Po připojení zařízení se v aplikaci objeví domovská stránka**  *(Obr. 7)***, ze které již můžete ovládat váš odvlhčovač vzduchu**.

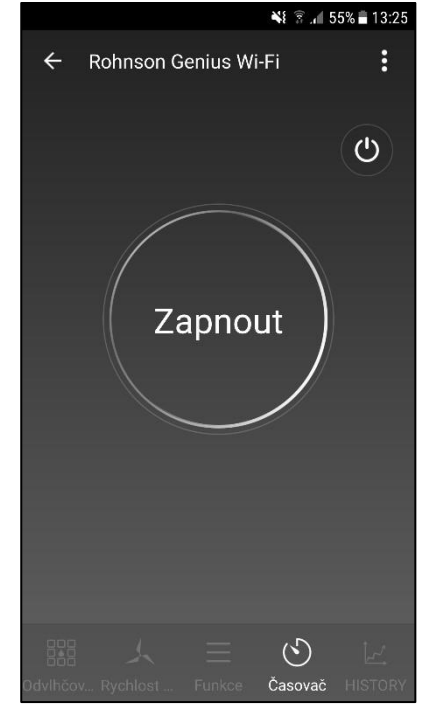

*Obr. 7*